### **Procédure pour l'accès à la nouvelle plateforme de messagerie « univh2c.ma » via l'Espace Numérique de Travail ENT.**

#### **1- Changement de mot de passe via le portail ENT** (une seule fois)

- a- **Ouvrez** votre navigateur Web et tapez http://ent.univh2c.ma
- b- **Cliquez** sur **« changer votre mot de passe »**

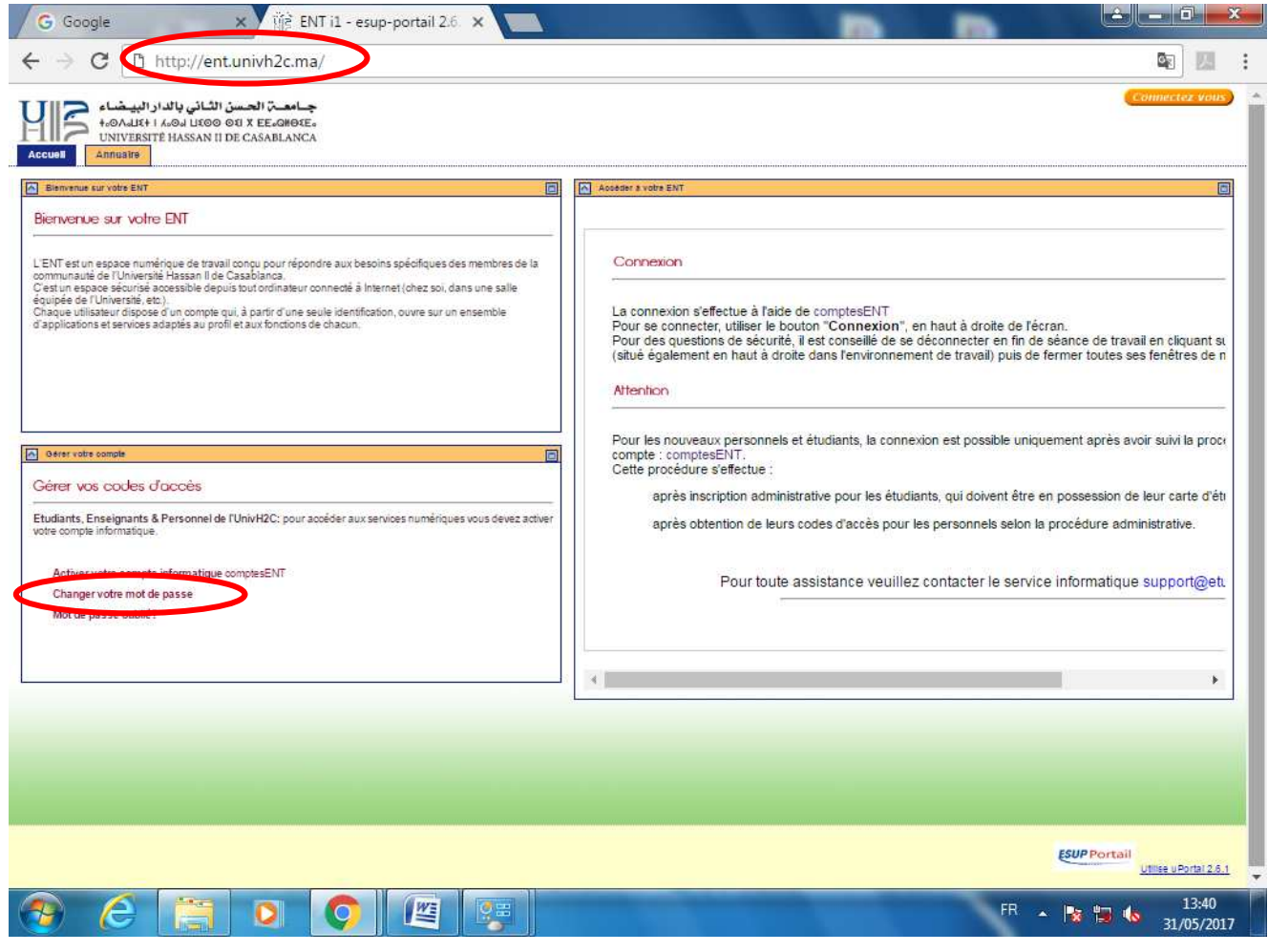

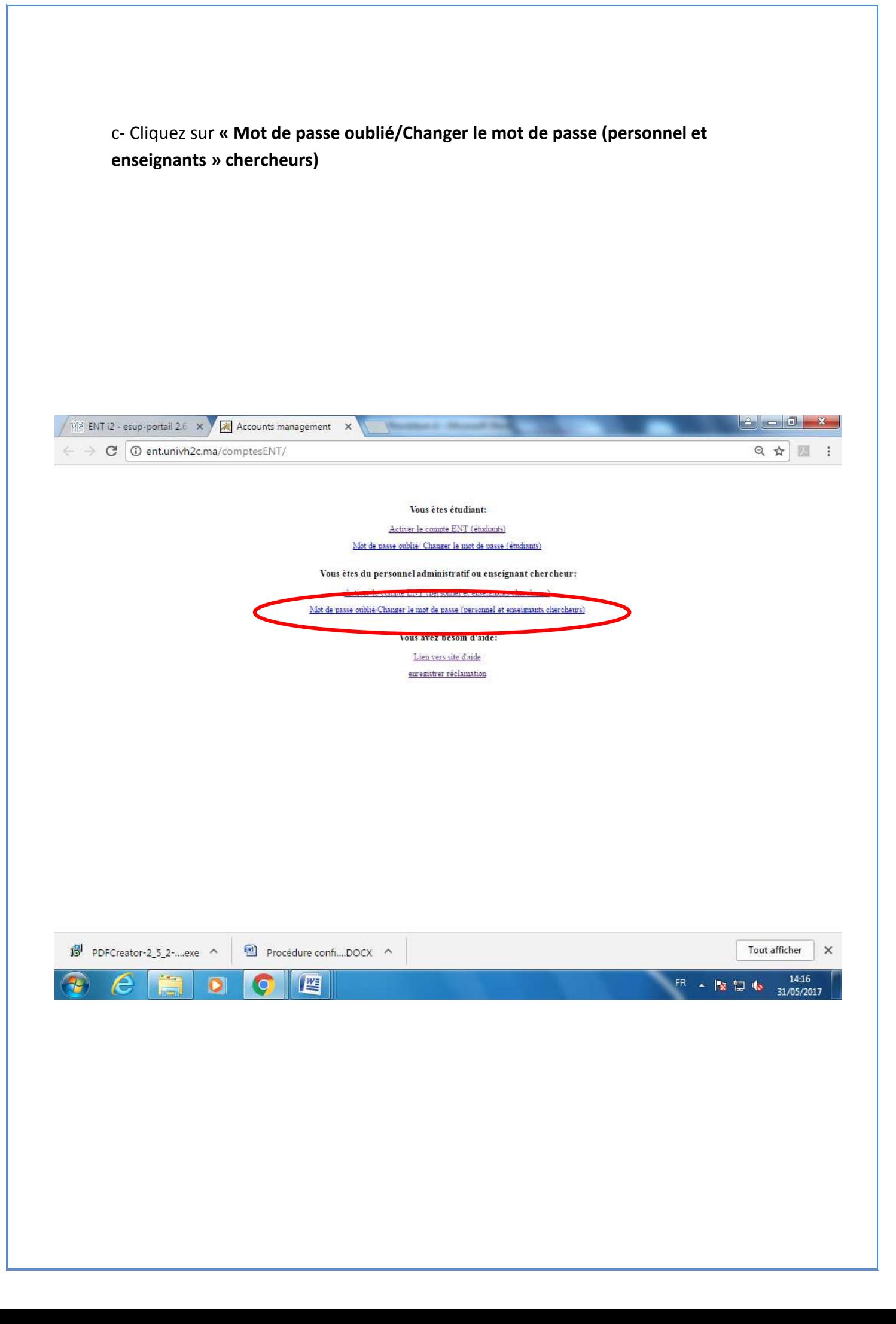

## d- Renseignez les champs puis cliquez sur le bouton **« changer mot de passe »**

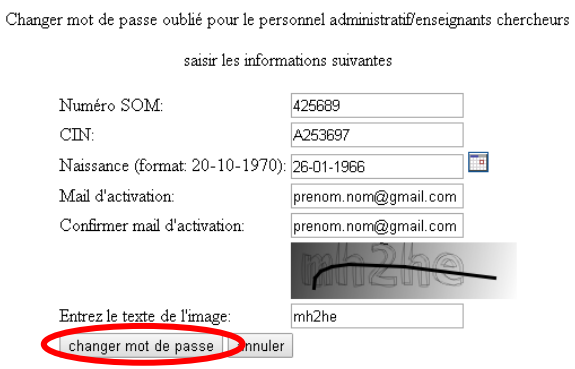

e- Saisissez votre nouveau mot de passe en choisissant un mot de passe sécurisé combinant lettres, chiffres et majuscules. Puis cliquez sur **« changer mot de passe »**

Changer mot de passe oublié pour le personnel/enseignants chercheurs

saisir le password et le confirmer

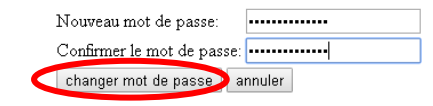

Après le changement de mot de passe, vous pouvez se connecter à votre espace numérique de travail ENT en cliquant sur le lien « Espace ENT » ou en tapant directement http://ent.univh2c.ma

Mot de passe changé avec succès

Notez bien et concervez vos informations de comptes, ils vous serviront pour les différents services offerts par l'Universitée.

Pour vous connecter à votre compte ENT cliquez sur le lien su $\overline{\text{rank}}$ Espace ENT

Menu principal

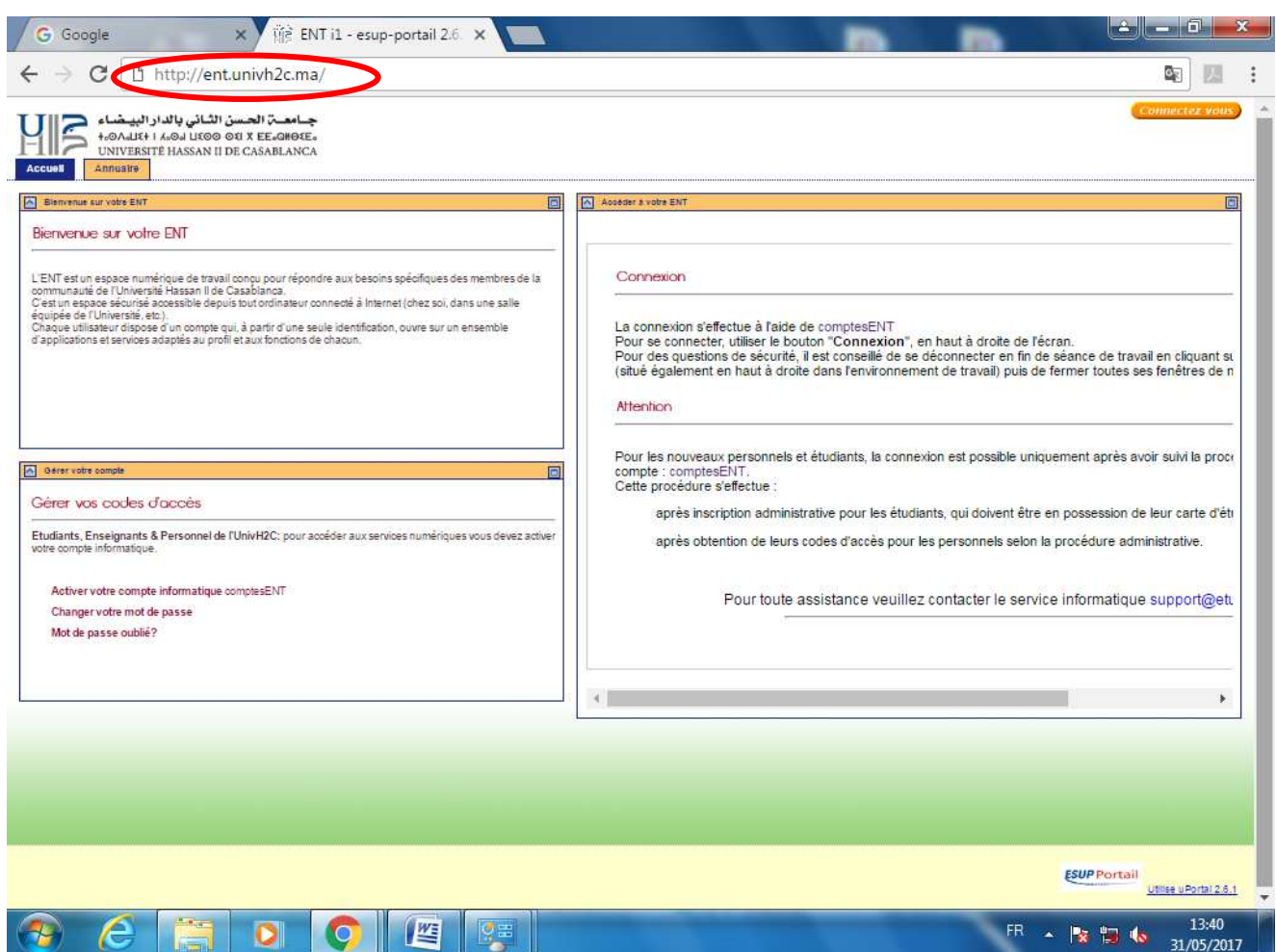

## **2 – Se connecter à l'Espace Numérique de travail**

#### a - Pour s'authentifier veuillez cliquer sur le bouton **« connectez vous »**

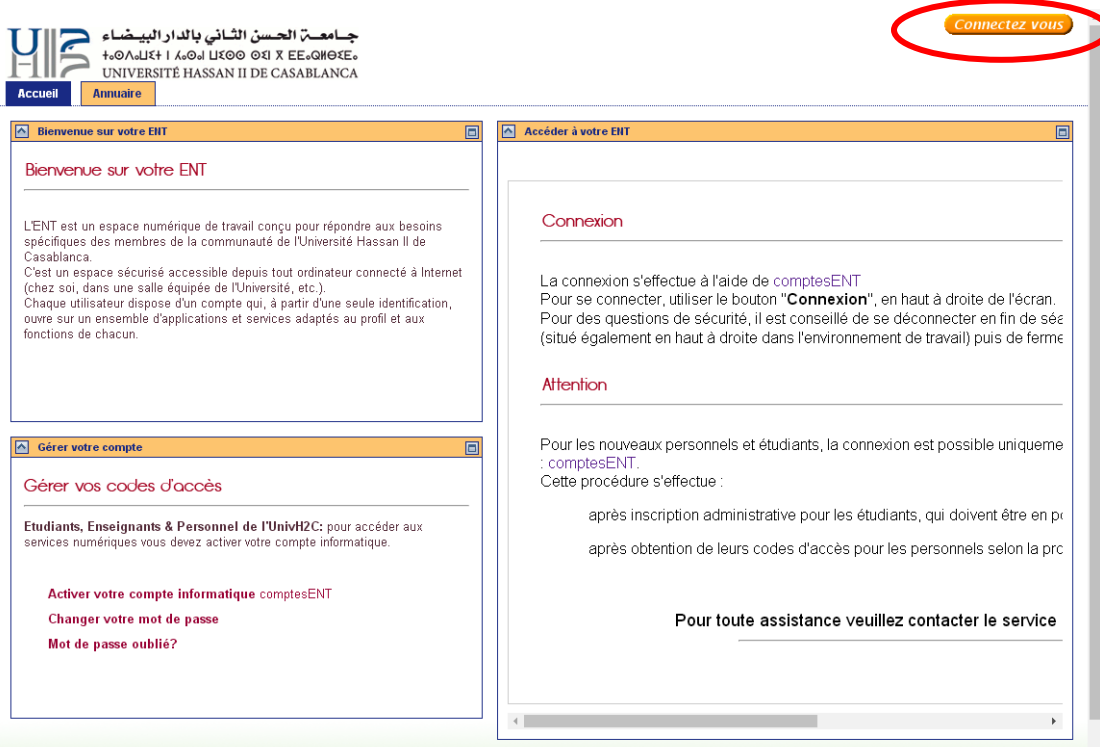

b - Saisissez votre identifiant (prenom.nom) avec votre nouveau mot de passe puis cliquez sur le bouton **« se connecter »**

# **JA-SIG**

#### Central Authentication Service (CAS) Pour des raisons de sécurité, veuillez vous déconnecter et fermer votre navigateur lorsque vous avez fini d'accéder aux<br>services authentifiés. Entrez votre identifiant et votre mot<br>de passe. Languages: **.anguages:**<br>English Spanish French Russian Nederlands Svenska Italiano Urdu Chinese(Simplified) |<br>Chinese(Traditional) Deutsch Japanese Croatian Czech Slovenian Catalan Macedonian Farsi<br>Arabic Portuguese Portuguese(Brazil Identifiant: prenom.nom Mot de passe: **1...........** Prévenez-moi avant d'accéder à d'autres SE CONNECTER<br>
SE CONNECTER<br>
SE CONNECTER<br>
Sevez oublie votre mot de passe, cliquer sur le<br>
lien suivant<br>
Gestion de votre compte

Copyright © 2005 - 2012 Jasig, Inc. All rights reserved<br>Powered by <u>Jasig Central Authentication Service 3.5.2</u>

c - Pour accédez à la messagerie cliquez sur **« Messagerie institutionnelle Univh2c »**

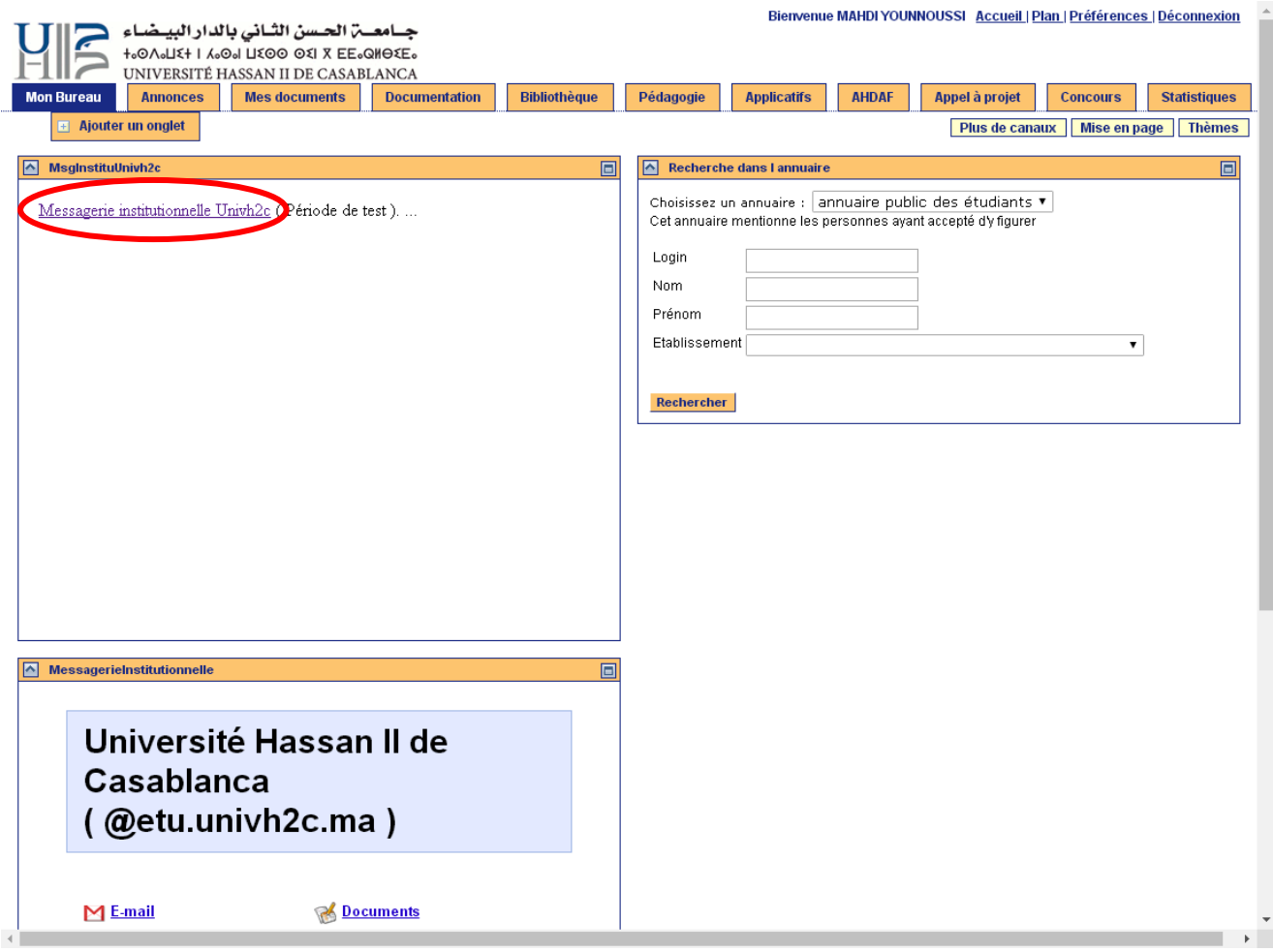

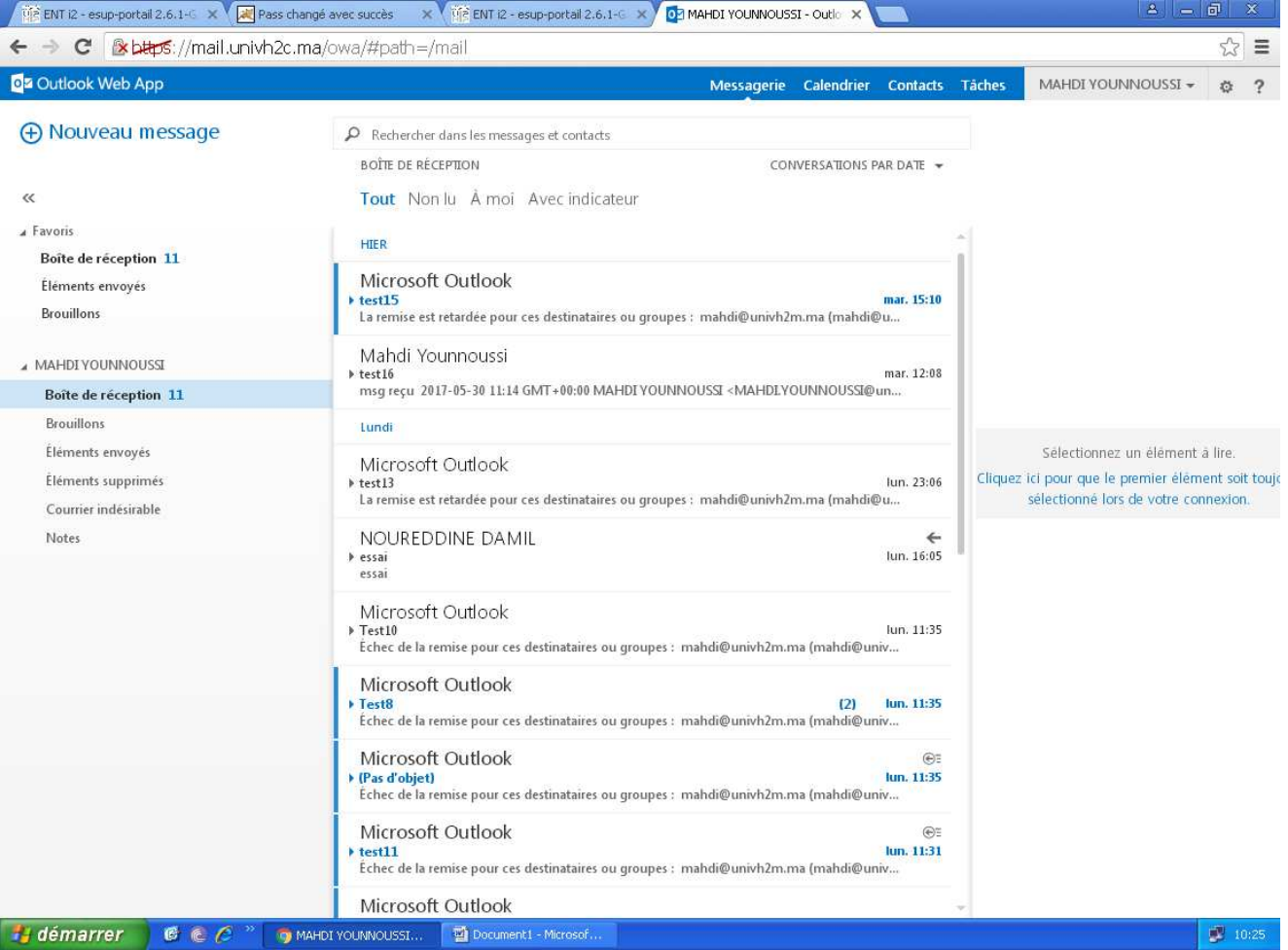